### **SIM/eSIM**

Setup Guide for Chromebook

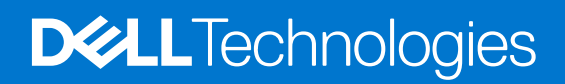

#### Notes, cautions, and warnings

**NOTE:** A NOTE indicates important information that helps you make better use of your product.

**CAUTION: A CAUTION indicates either potential damage to hardware or loss of data and tells you how to avoid the problem.**

**WARNING: A WARNING indicates a potential for property damage, personal injury, or death.**

© 2022 Dell Inc. or its subsidiaries. All rights reserved. Dell Technologies, Dell, and other trademarks are trademarks of Dell Inc. or its subsidiaries. Other trademarks may be trademarks of their respective owners.

# **Contents**

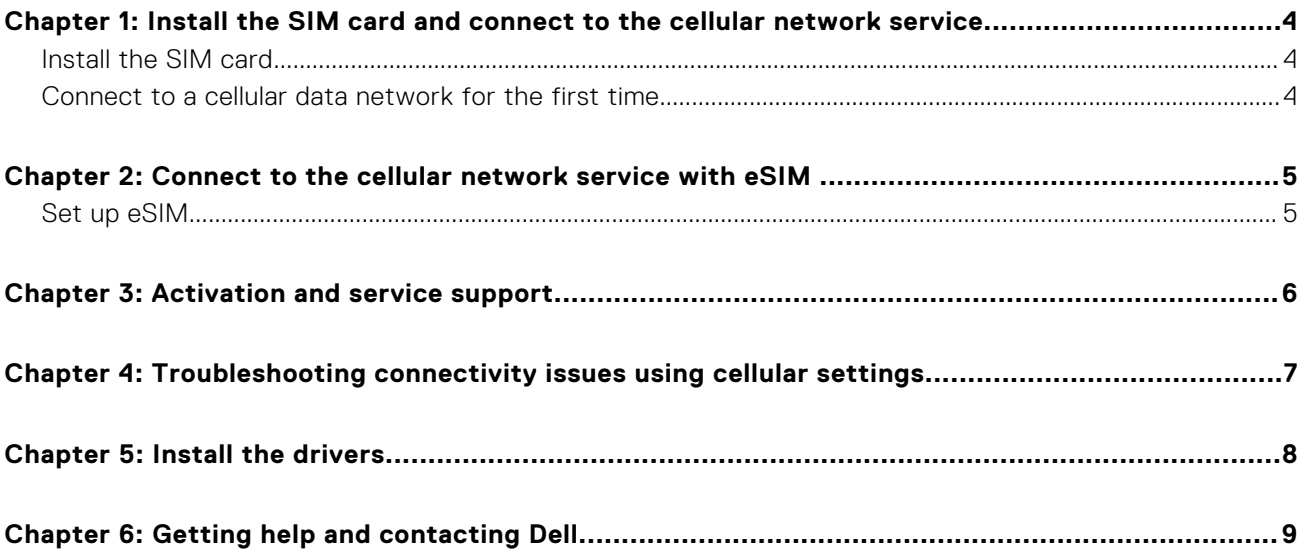

### <span id="page-3-0"></span>**Install the SIM card and connect to the cellular network service**

**1**

**WARNING: Before performing any of the steps in this document, read and follow the safety information that is shipped with your computer.**

**CAUTION: Do not install or remove the Subscriber Identity Module (SIM) card when your computer is powered on.**

**NOTE:** Information in this guide is only applicable to computers with cellular enabled platforms.

### **Install the SIM card**

**CAUTION: Do not touch the SIM-card connectors to avoid damage to the SIM card from electrostatic discharge.**

**(i)** NOTE: Computers could be with dual SIM or a single SIM. In computers with dual SIM, there is an in-built eSIM always available and the **Network** menu screen shows both the **SIM** and the **eSIM** options.

**NOTE:** In computers with single SIM, the **Network** menu screen shows either a SIM or eSIM option available.

- 1. Turn off the computer.
- 2. Insert the SIM card into the SIM-card slot on your computer.

**NOTE:** The SIM card slot location varies by computer model. To view your computer's documentation for location and access instructions, go to <https://www.dell.com/support/>and enter the model number in **Identify your product**.

- 3. Turn on the computer.
- 4. On the bottom-right corner, select **Time** > **Settings** > **Network** > **Mobile data**.

**NOTE:** Ensure to turn on the slider for the Mobile data.

**SIM** with the network icon and the name of the carrier is displayed.

### **Connect to a cellular data network for the first time**

**(i)** NOTE: Your WWAN enabled computer does not include cellular service. To activate cellular service, you must provide the device IMEI and ICCID to your selected WWAN service provider. For more information, see [Activation or service support](#page-5-0).

For more information about connecting to a Wi-Fi and other networks, see [Connect to Wi-Fi & other networks](https://support.google.com/chromebook/topic/3406281?hl&ref_topic=3399763).

For more information about connecting and activating mobile data, see [Connect to a mobile data network](https://support.google.com/chromebook/answer/1059122?hl&ref_topic=9708636).

# <span id="page-4-0"></span>**Connect to the cellular network service with eSIM**

An embedded SIM card (eSIM) allows you to connect to the Internet over a cellular data connection. With an eSIM, you may not need a SIM card from your mobile operator to connect to their cellular network.

**NOTE:** Information in this chapter is only applicable to computers that support eSIM function.

### **Set up eSIM**

An eSIM is a programmable SIM that allows you to activate a cellular plan from your carrier with or without having to use a physical SIM card. If your device includes an option for both an embedded SIM and a physical SIM card, ensure that the eSIM option is selected.

**NOTE:** Your Chromebook must run on version 92 or later to set up an eSIM.

**NOTE:** Computers could be dual SIM or single SIM. In computers with dual SIM, there is an in-built eSIM always available GΝ and the **Network** menu screen shows both the **SIM** and the **eSIM** options.

**NOTE:** In computers with single SIM, the **Network** menu screen shows either a SIM or eSIM option available.

#### 1. On the bottom-right corner, select **Time** > **Settings** > **Network** > **Mobile data**.

**NOTE:** Ensure to turn on the slider for the Mobile data.

**eSIM** with the **Network** icon is displayed (if there is an eSIM inserted or if the device has an in-built eSIM).

#### **NOTE:**

- By default the eSIM profile is blank and No available eSIM profiles. Download a new profile is displayed.
- Go to step 2 to set up a new network and add a new eSIM profile.
- The carrier name is displayed only when the eSIM profile installation is complete.
- 2. Click the **Network** icon to set up a new network.

**NOTE:** Connection to Wi-Fi or Ethernet network is necessary to add an eSIM profile.

A **Set up new network** dialog box opens with a QR code scanning screen. Scan a QR code using your device camera or enter the activation code provided by your carrier.

**NOTE:** The activation code automatically loads. If the activation code does not load automatically, type it in manually.

3. Enter the **Activation code** and click **Next**. A message Activation code detected is displayed.

#### 4. Click **Next** to close.

A message Profile has been added successfully is displayed.

5. Select **Done**.

**NOTE:** Multiple eSIM profiles can be added.

**NOTE:** For more information about how to add or manage eSIM profiles, see [Set up an eSIM or SIM for mobile data](https://support.google.com/chromebook/answer/10963534#setup_new_profile&zippy=%2Cset-up-a-new-esim-profile%2Crename-a-sim-profile%2Cremove-a-sim-profile%2Cswitch-between-mobile-networks).

## **Activation and service support**

<span id="page-5-0"></span>This section provides information useful to the user when they need to contact their mobile network operators for activation or service support.

The following parameters might be needed when communicating with your mobile operator, and the table below describes how to access them from your device.

The mobile operator might request this information about your device when you contact them.

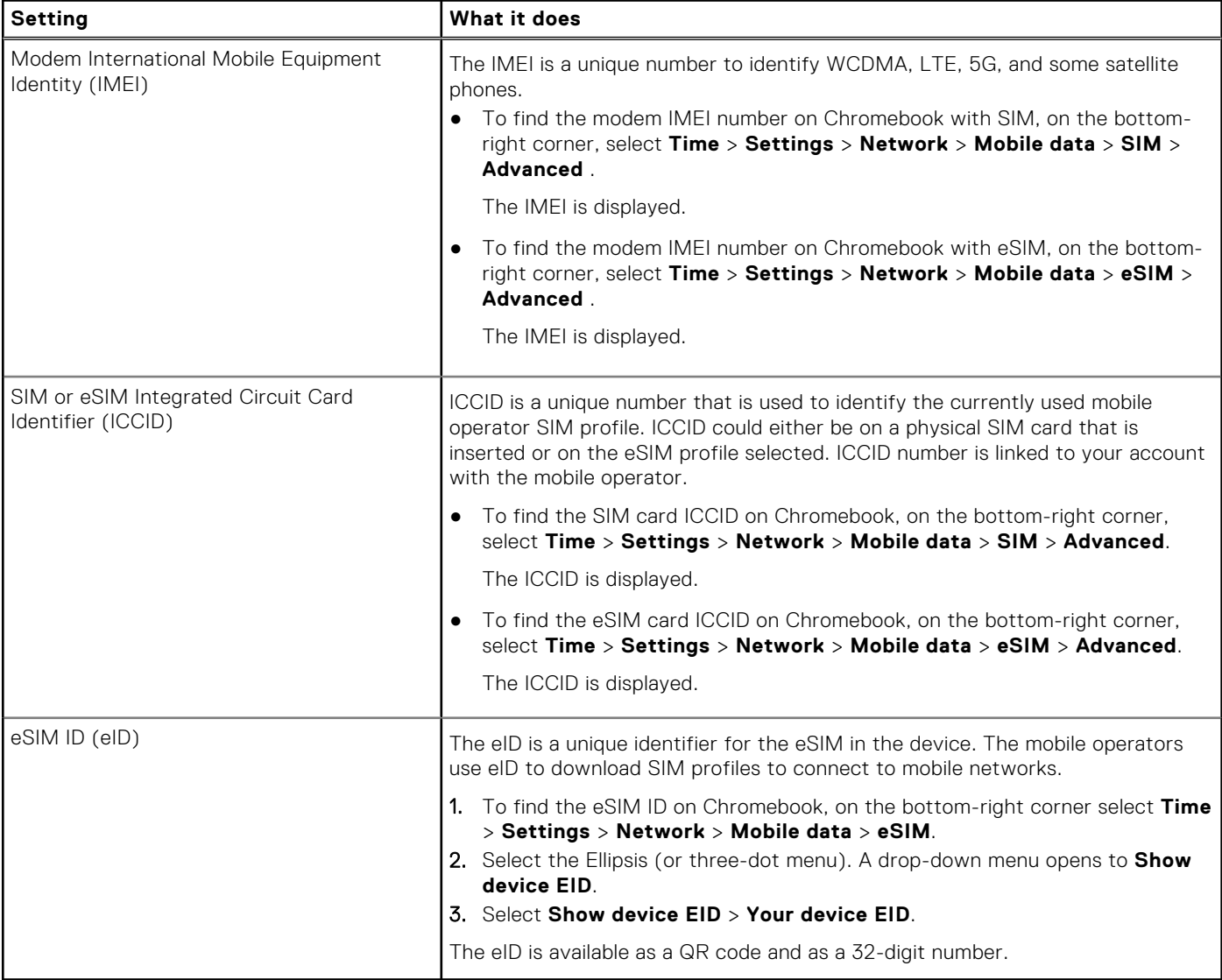

**(i)** NOTE: Contact the mobile operator of your WWAN service using phone or web, for questions relating to activation and mobile operator services.

### <span id="page-6-0"></span>**Troubleshooting connectivity issues using cellular settings**

Chromebook devices have a SIM card or eSIM which allows you connect to a cellular data network by using a cellular signal.

If your cellular data connection is working correctly, you need not change the cellular settings. However, if you are having cellular connection issues, changing one or more settings may help.

For more information about how to fix cellular connection problems, see [Fix connection problems](https://support.google.com/chromebook/answer/6318213#zippy=).

## **Install the drivers**

<span id="page-7-0"></span>Updating the drivers is a preventive measure to protect the computer and ensure that the hardware components and devices work correctly. Google releases updated drivers frequently to ensure that the computers have the latest security patches, fixes, and functionality.

**(i)** NOTE: The Dell Chromebook automatically checks for and installs available updates upon start up. There is no need to manually update drivers.

**6**

## **Getting help and contacting Dell**

### <span id="page-8-0"></span>Self-help resources

You can get information and help on Dell products and services using these self-help resources:

#### **Table 1. Self-help resources**

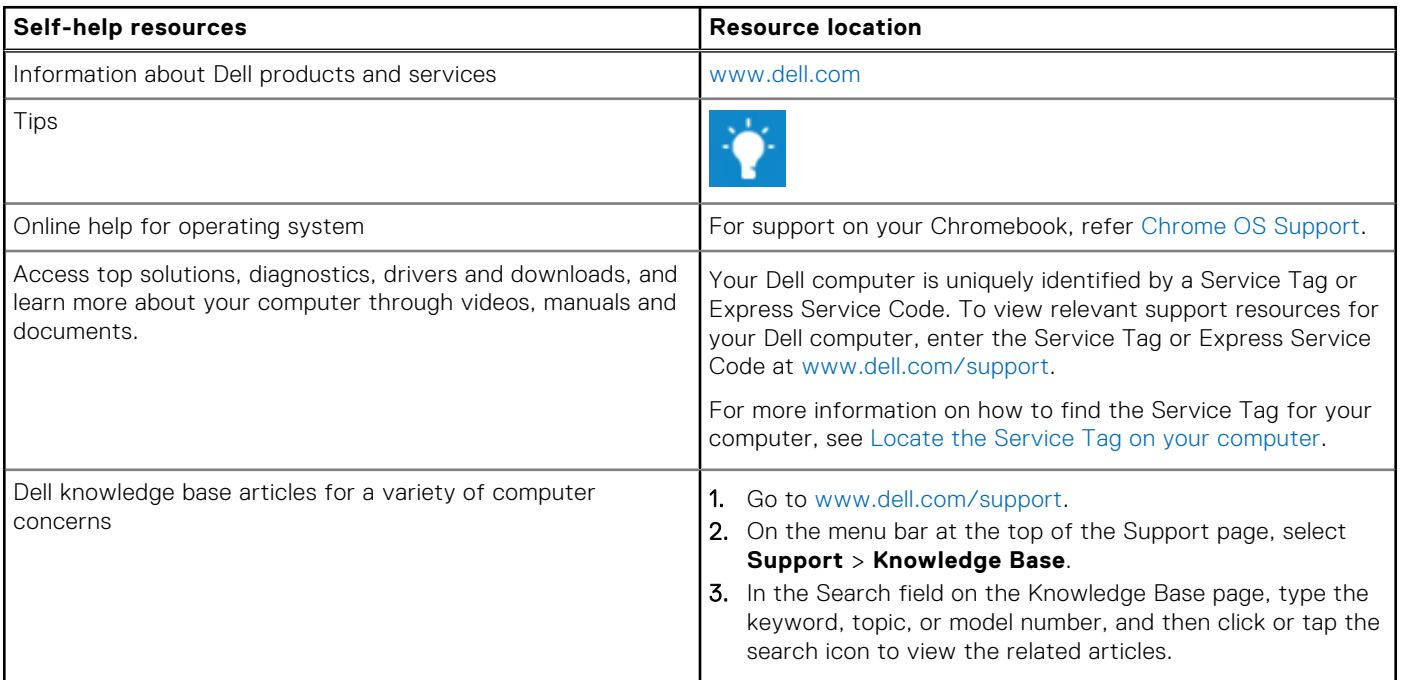

### Contacting Dell

To contact Dell for sales, technical support, or customer service issues, see [www.dell.com/contactdell](https://www.dell.com/contactdell).

**NOTE:** Availability varies by country/region and product, and some services may not be available in your country/region.

**NOTE:** If you do not have an active Internet connection, you can find contact information about your purchase invoice, packing slip, bill, or Dell product catalog.